### **UNITRENDS**

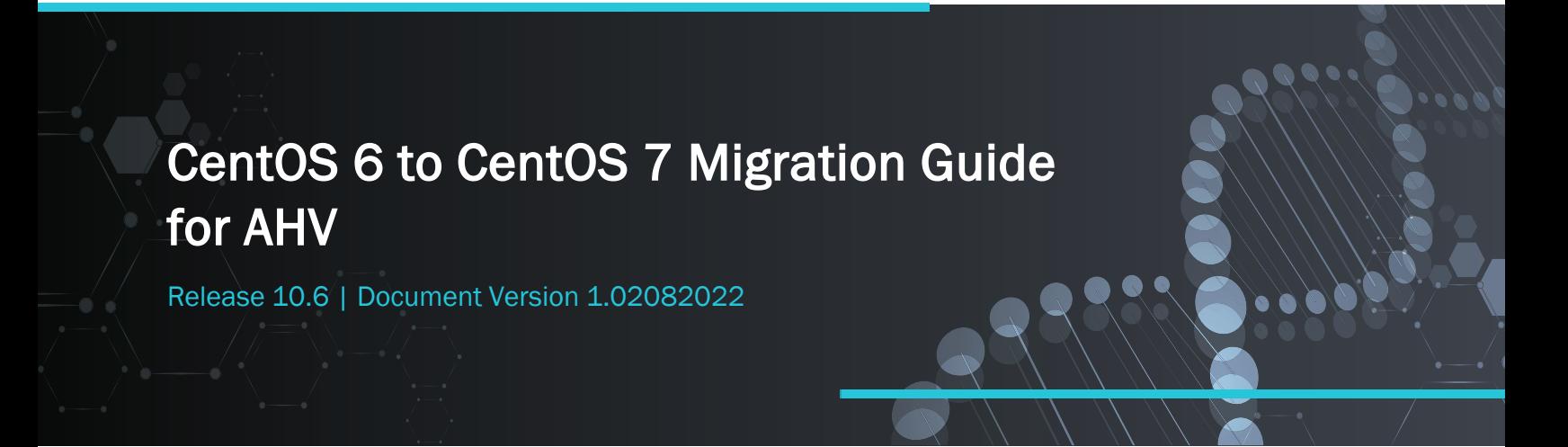

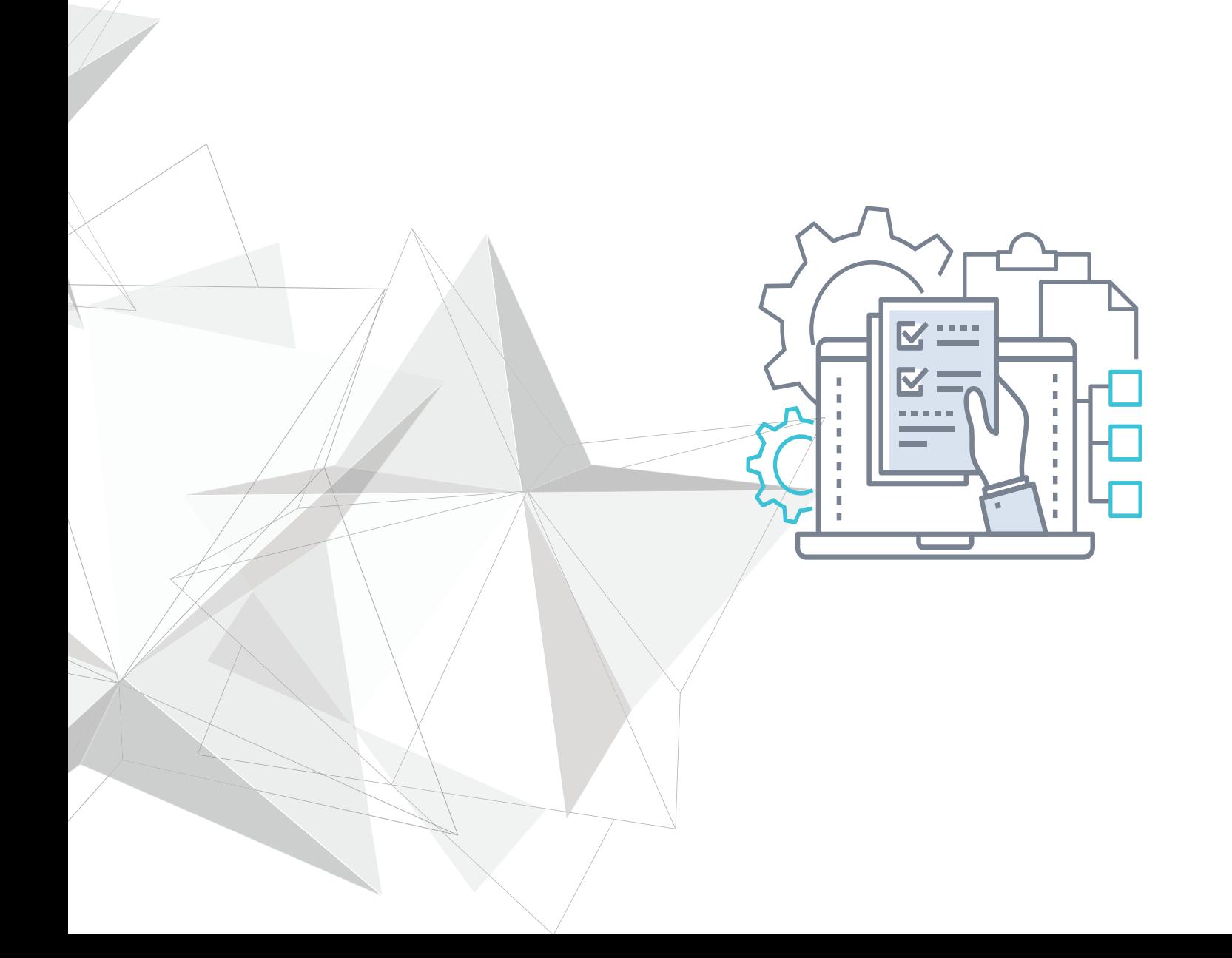

# **Copyright**

Copyright © 2022 Unitrends Incorporated. All rights reserved.

Content in this publication is copyright material and may not be copied or duplicated in any form without prior written permission from Unitrends, Inc ("Unitrends"). This information is subject to change without notice and does not represent a commitment on the part of Unitrends.

The software described in this publication is furnished under a license agreement or nondisclosure agreement. The software may be used or copied only in accordance with the terms of the license agreement. See the End User License Agreement before using the software.

The software described contains certain open source components that are copyrighted. For open source licenses, see the UnitrendsOpen Source Compliance section of the product Administrator Guide.

Because of the nature of this material, numerous hardware and software products are mentioned by name. In most, if not all, cases these product names are claimed as trademarks by the companies that manufacture the products. It is not our intent to claim these names or trademarks as our own.

The following applies to U.S. Government End Users: The Software and Documentation are "Commercial Items," as that term is defined at 48 C.F.R.2.101, consisting of "Commercial Computer Software" and "Commercial Computer Software Documentation," as such terms are used in 48 C.F.R.12.212 or 48 C.F.R.227.7202, as applicable. Consistent with 48 C.F.R.12.212 or 48 C.F.R.227.7202‐1 through 227.7202‐4, as applicable, the Commercial Computer Software and Commercial Computer Software Documentation are being licensed to U.S. Government end users (a) only as Commercial Items and (b) with only those rights as are granted to all other end users pursuant to the terms and conditions herein. Unpublished‐rights reserved under the copyright laws of the United States. Unitrends agrees to comply with all applicable equal opportunity laws including, if appropriate, the provisions of Executive Order 11246, as amended, Section 402 of the Vietnam Era Veterans Readjustment Assistance Act of 1974 (38 USC 4212), and Section 503 of the Rehabilitation Act of 1973, as amended, and the regulations at 41 CFR Parts 60‐1 through 60‐60, 60‐250, and 60‐741. The affirmative action clause and regulations contained in the preceding sentence shall be incorporated by reference.

The following applies to all contracts and subcontracts governed by the Rights in Technical Data and Computer Software Clause of the United States Department of Defense Federal Acquisition Regulations Supplement:

RESTRICTED RIGHTS LEGEND: USE, DUPLICATION OR DISCLOSURE BY THE UNITED STATES GOVERNMENT IS SUBJECT TO RESTRICTIONS AS SET FORTH IN SUBDIVISION (C)(1)(II) OF THE RIGHTS AND TECHNICAL DATA AND COMPUTER SOFTWARE CLAUSE AT DFAR 252‐227‐7013. UNITRENDS CORPORATION IS THE CONTRACTOR AND IS LOCATED AT 200 WHEELER ROAD, NORTH TOWER, 2ND FLOOR, BURLINGTON, MASSACHUSETTS 01803.

Unitrends, Inc 200 Wheeler Road North Tower, 2nd Floor Burlington, MA 01803, USA Phone: 1.866.359.5411

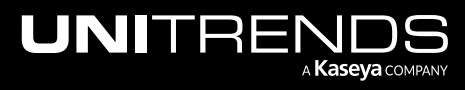

# **Contents**

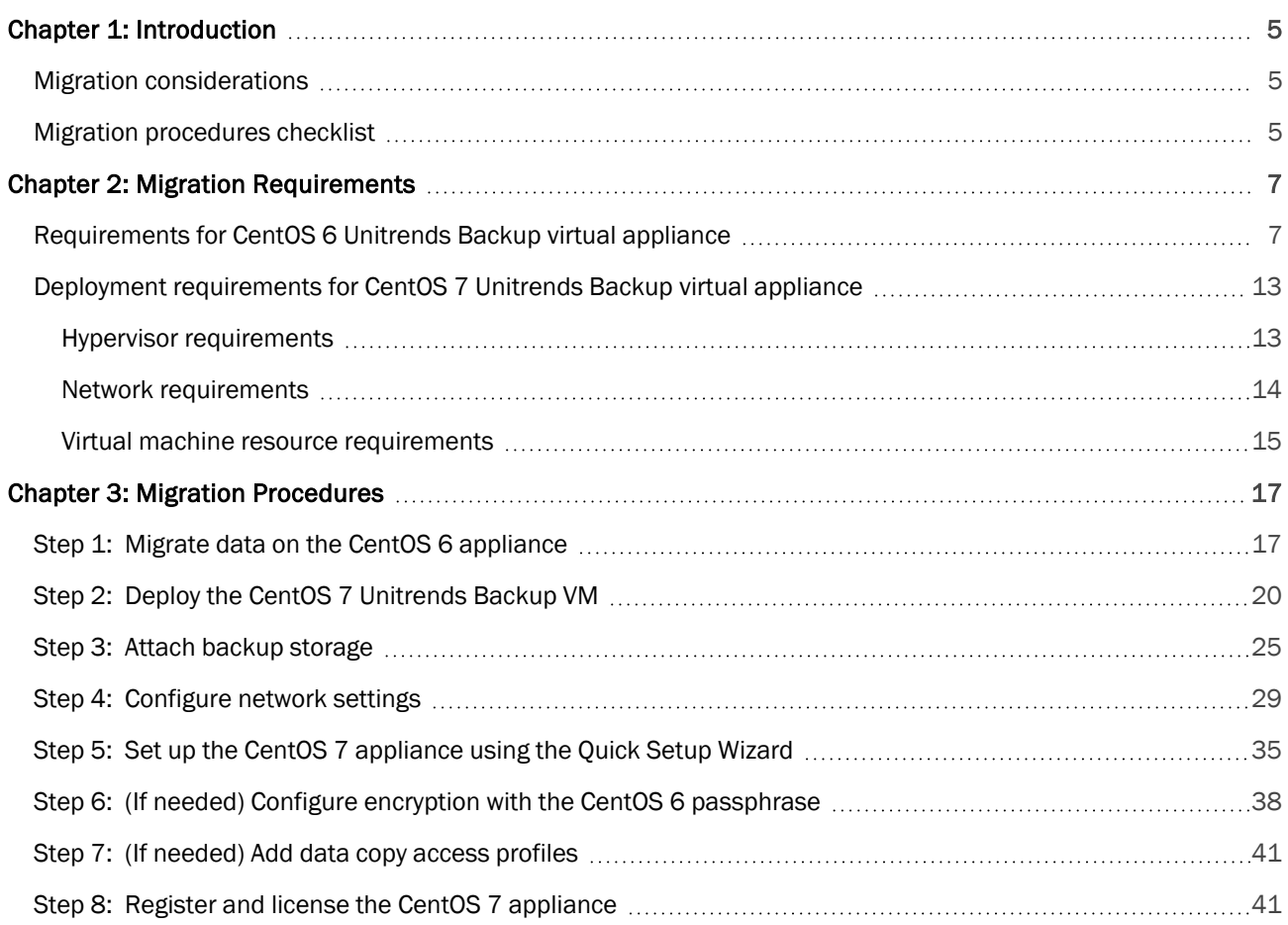

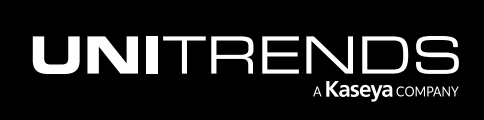

Release 10.6 | February 2022

*This page is intentionally left blank.*

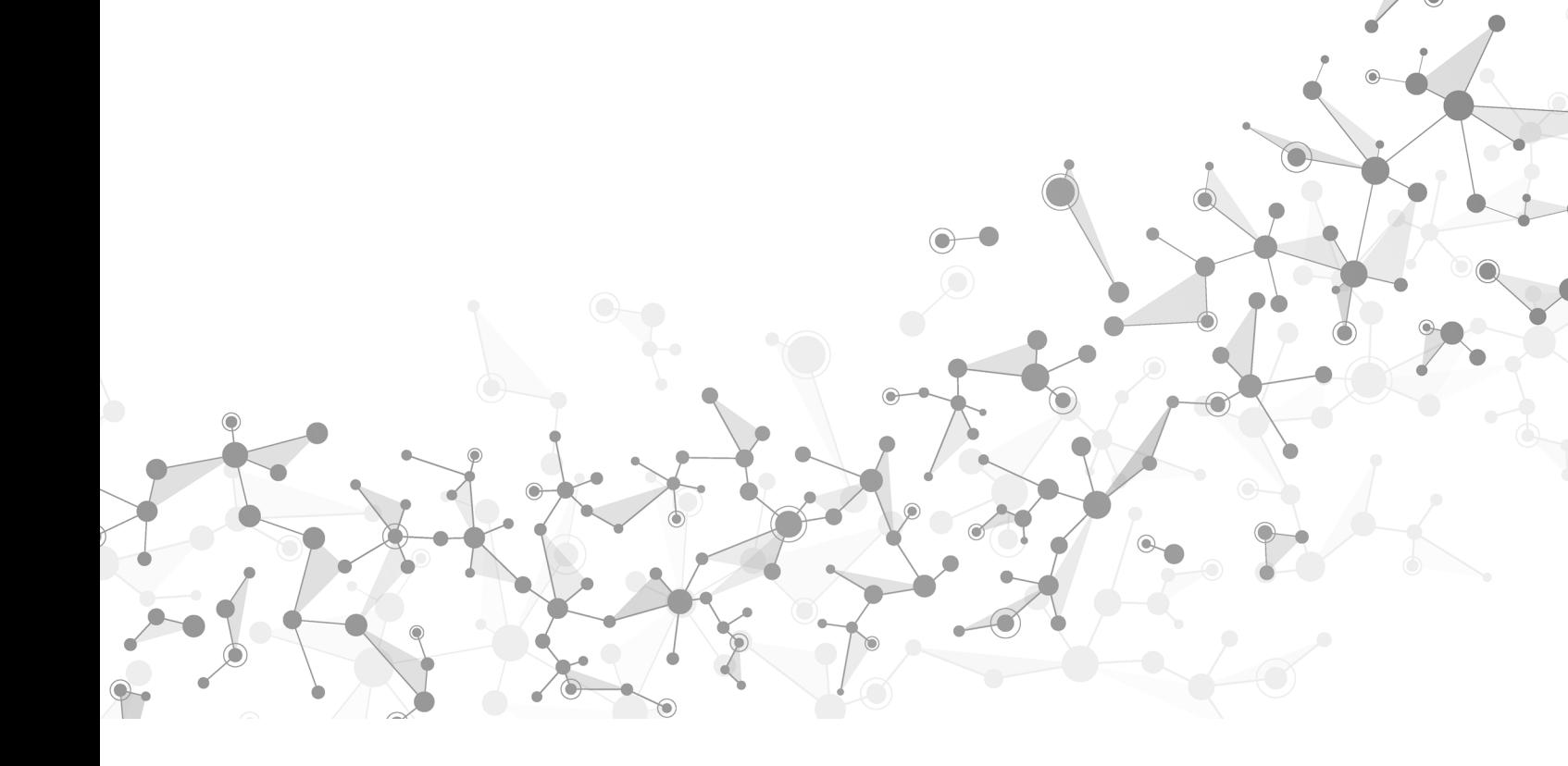

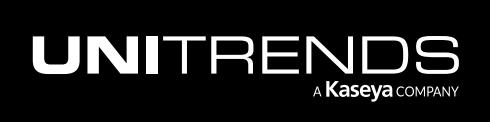

## <span id="page-4-0"></span>Chapter 1: Introduction

This guide provides instructions for migrating your Unitrends Backup virtual appliance from the CentOS 6 platform to CentOS 7. Migration consists of preparing the CentOS 6 appliance, deploying the CentOS 7 Unitrends Backup virtual machine (VM), attaching backup storage from the original CentOS 6 VM, and configuring settings on the new appliance.

To get started, review the "Migration [considerations".](#page-4-1) Then use the "Migration [procedures](#page-4-2) checklist" as a guide for performing the migration. Or, if you prefer more detail, review the complete "Migration [Requirements"](#page-6-0) , then perform the step-by-step "Migration [Procedures".](#page-16-0)

### <span id="page-4-1"></span>Migration considerations

Review these considerations before you start:

- Once you migrate the CentOS 6 data, the CentOS 6 appliance is no longer usable. You must recover the data to the newly deployed CentOS 7 VM. To deploy the CentOS 7 VM, the AHV host must be running Acropolis Operating System (AOS) version 5.1.4 or a higher version supported version listed in the Unitrends [Compatibility](http://www.unitrends.com/docs/misc-technical/compatibility-and-interoperability-matrix) and [Interoperability](http://www.unitrends.com/docs/misc-technical/compatibility-and-interoperability-matrix) Matrix. Do not migrate data until you are ready to deploy the CentOS 7 VM.
- Before you migrate the CentOS 6 data, you must use the Nutanix Prism Web Console to consolidate any snapshots on the CentOS 6 VM. Snapshots must be consolidated for a successful migration.
- Before you migrate, check these tabs for any active recovery objects: Recover > File Level Recovery, Instant Recovery, and Replicas. Tear down any objects before starting the migration. You will need to recreate these objects on the CentOS 7 appliance.
- If you are encrypting backups, save the CentOS 6 encryption passphrase in a safe place. You must manually configure encryption with this same passphrase on the new CentOS 7 appliance. If you migrate and are not able to configure encryption with the CentOS 6 passphrase, any encrypted backups that were migrated cannot be recovered.
- Data copy access lab profiles are not migrated. If you are using this feature, you need to manually recreate lab profiles on the CentOS 7 appliance.
- Push install of the Windows agent is not supported on migrated appliances. After migrating to CentOS 7, the Windows agent must be installed manually on its protected assets.
- The migration tool verifies all requirements other than encryption, snapshot consolidation, and whether there are any active recovery objects. If a requirement has not been met, the migration does not proceed and you receive a message describing each issue that must be addressed. You can opt to simply run the migration tool without checking these CentOS 6 requirements, then address any issues if found. For detailed requirements, see ["](#page-6-1) [Requirements](#page-6-1) for CentOS 6 Unitrends Backup virtual appliance".

### <span id="page-4-2"></span>Migration procedures checklist

• "Step 1: Migrate data on the CentOS 6 [appliance"](#page-16-1)– To migrate the data, upgrade the CentOS 6 appliance to release 10.5.0-3 or higher, then select Migrate from CentOS 6 to CentOS 7 in the Support Toolbox (Configure > Appliances >Edit > Advanced > Support Toolbox).

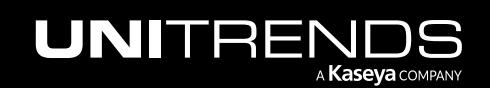

**IMPORTANT!** Migration time varies by database size. Do not manually close the user interface while the migration is running. It is safe to close the UI after the Results Migration message displays.

- "Step 2: Deploy the CentOS 7 [Unitrends](#page-19-0) Backup VM"– Download the CentOS 7 image file from <https://www.unitrends.com/download/enterprise-backup-software> and deploy it on your Nutanix AHV host. Ensure that the memory and VCPU settings meet or exceed those of the CentOS 6 appliance VM.
- "Step 3: Attach backup [storage"–](#page-24-0) Update the CentOS 7 VM to attach the all backup storage disks from the original CentOS 6 VM.

### IMPORTANT!

- You must add all backup storage disks from the original CentOS 6 VM.
- Do not add the 100GB disk. This disk was created during VM deployment and is NOT used to store backups.
- You must add the first backup storage disk (typically *scsi.1*) before you add any other backup storage disks.
- "Step 4: [Configure](#page-28-0) network settings"– Launch the VM console and configure these settings to match those of the CentOS 6 VM: Console Access Password, Network Settings, and DNS Settings.
- "Step 5: Set up the CentOS 7 [appliance](#page-34-0) using the Quick Setup Wizard"– Log in to the appliance UI. Use the Setup Wizard to configure appliance settings. When prompted to configure storage, click Recover to add the migrated backups to the appliance.
- "Step 6: (If needed) Configure encryption with the CentOS 6 [passphrase"](#page-37-0) If backups were being encrypted on the CentOS 6 appliance, you must configure encryption with the passphrase that was used by the CentOS 6 appliance. If you do not use the original passphrase, any encrypted backups that were migrated cannot be recovered. To configure encryption settings, select Configure > Appliances > Edit > Advanced.
- "Step 7: (If [needed\)](#page-40-0) Add data copy access profiles"– Data copy access profiles are not migrated from the CentOS 6 appliance. If you were using the copy data management feature, you need to recreate your data copy access profiles. For details, see Copy Data [Management](http://www.unitrends.com/documents/rs-ueb-admin-guide/Default.htm#cshid=1444) in the [Administrator](http://www.unitrends.com/documents/rs-ueb-admin-guide/Default.htm#cshid=1444) Guide for Recovery Series, Recovery MAX, [ION/ION+,](http://www.unitrends.com/documents/rs-ueb-admin-guide/Default.htm#cshid=1444) and Unitrends Backup.
- "Step 8: Register and license the CentOS 7 [appliance"](#page-40-1) You must register and license the appliance within 30 days of deploying the CentOS 7 VM. Go to Configure > Appliances > Edit > License. Click Update and select | need to activate my purchase.

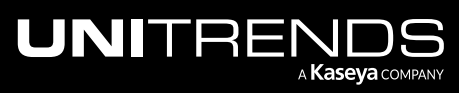

# <span id="page-6-0"></span>Chapter 2: Migration Requirements

<span id="page-6-1"></span>Migration requirements for the CentOS 6 and CentOS 7 Unitrends Backup virtual appliances are described below.

## Requirements for CentOS 6 Unitrends Backup virtual appliance

Your CentOS 6 Unitrends Backup appliance must meet these prerequisites:

- Snapshot consolidation Use the Nutanix Prism Web Console to consolidate any snapshots on the CentOS 6 VM.
- Manager appliances The CentOS 6 appliance must not be managing another appliance. Migration is not supported for manager appliances.
- Appliance version and platform The appliance is running 10.5.0-3 or higher on the CentOS 6 platform. To check, select ? > About:

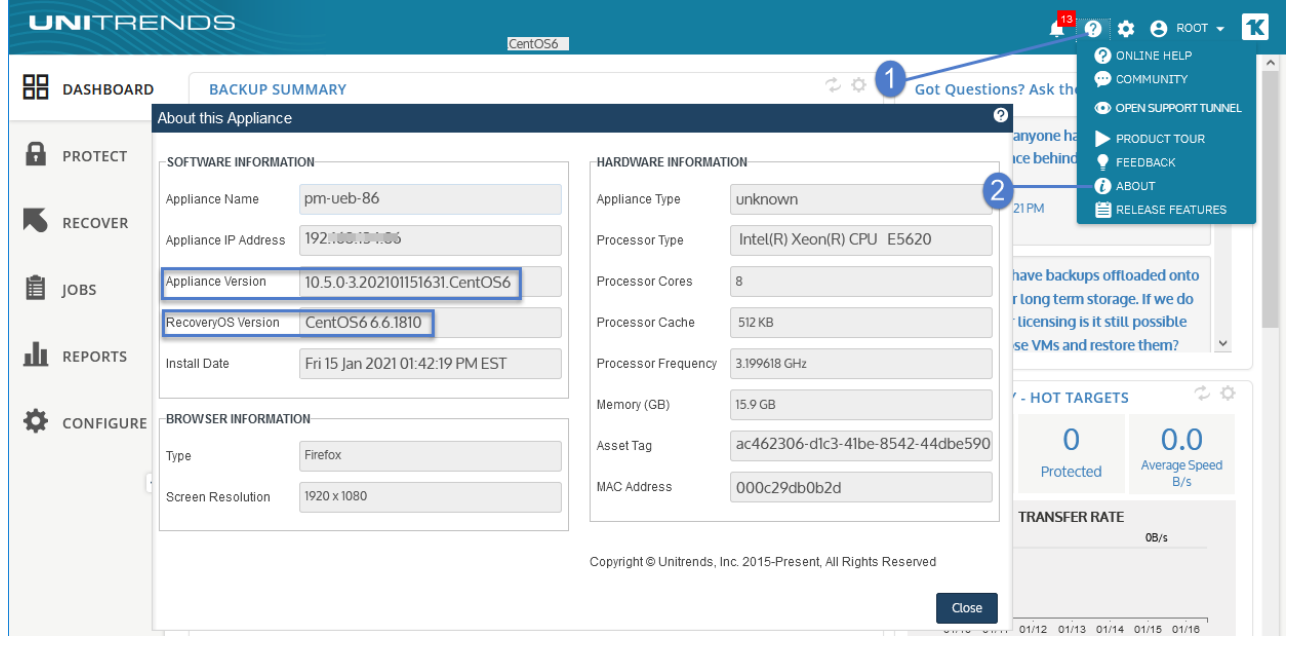

• License and asset tag - The appliance has a valid license, support contract, and asset tag (Configure > Appliance > Edit Appliance > License):

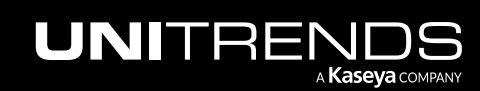

Release 10.6 | February 2022

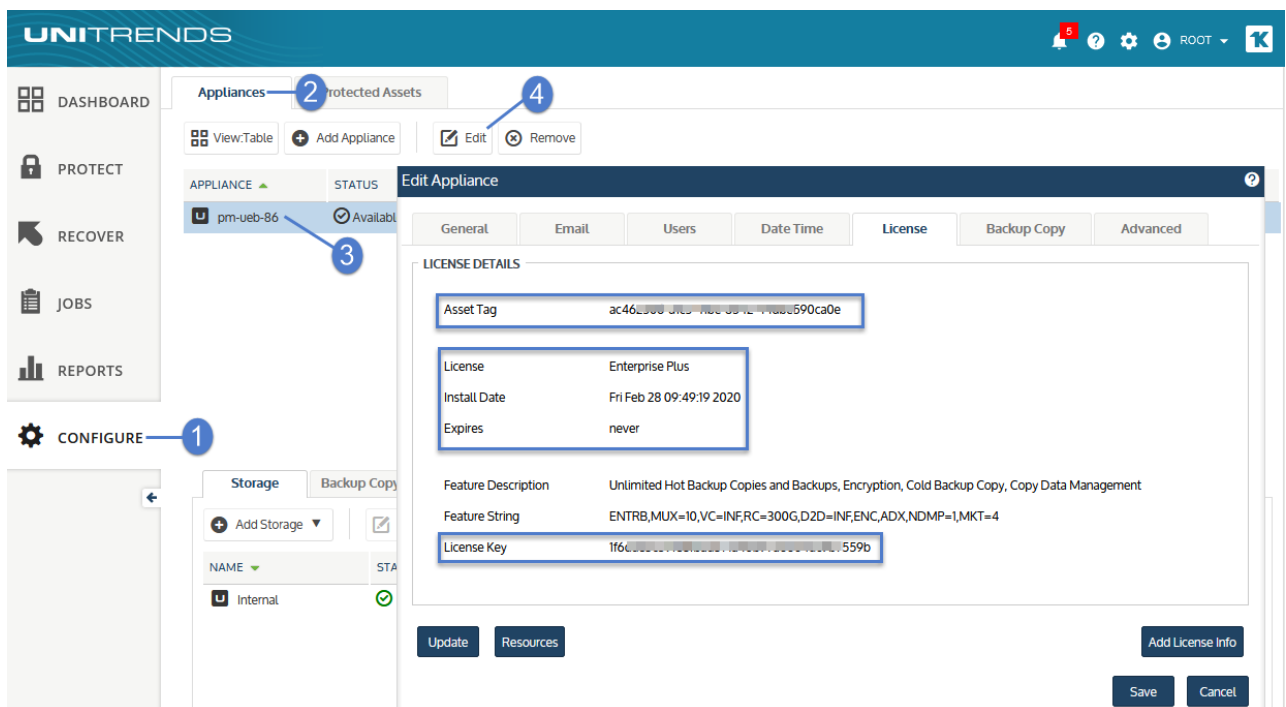

- Internet access The appliance has access to the Internet.
- Email Email is configured on the appliance so you can receive email notifications related to platform migration (Configure > Appliance > Edit Appliance > Email):

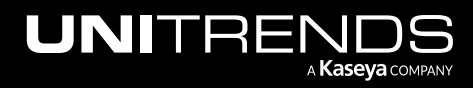

Release 10.6 | February 2022

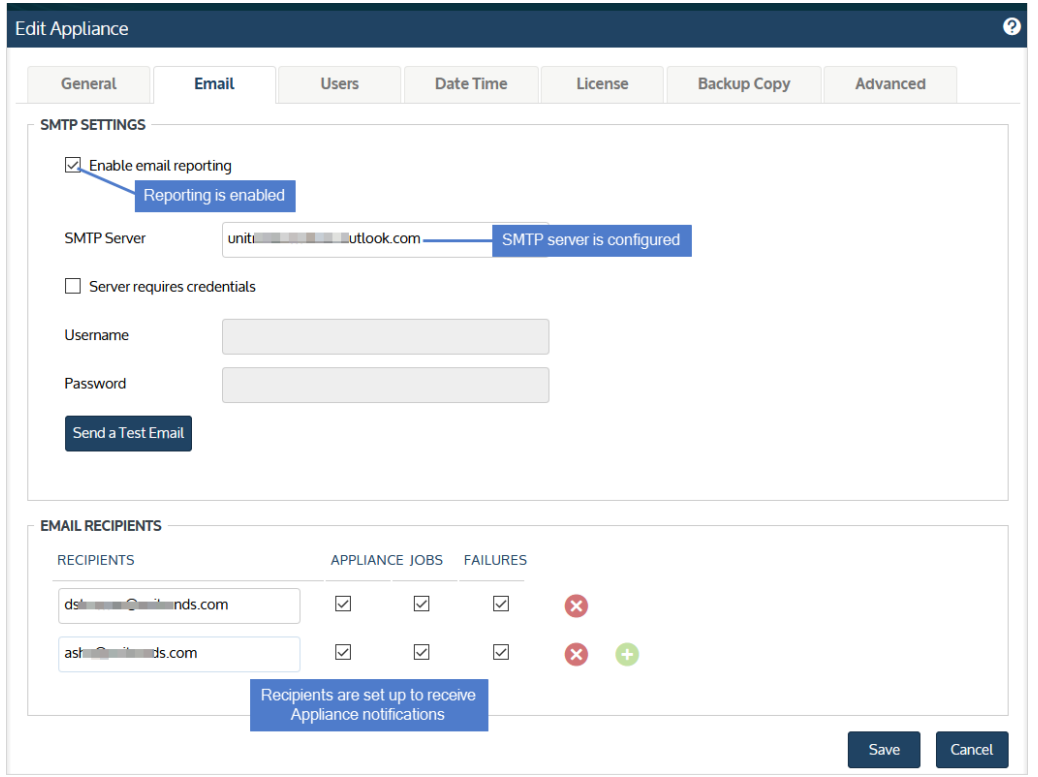

- Filesystem configuration The database resides on the storage partition. This is the default configuration. If your database was moved to a separate partition, migration is not supported. The migration tool detects this and no data is migrated.
- Filesystem configuration The appliance is configured with expanded storage. To verify that storage has been expanded:
	- On the Configure > Appliances page, select the appliance and click Edit. Click Advanced and select Support Toolbox.

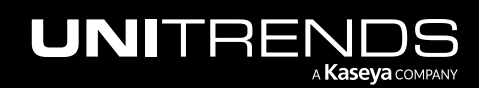

Release 10.6 | February 2022

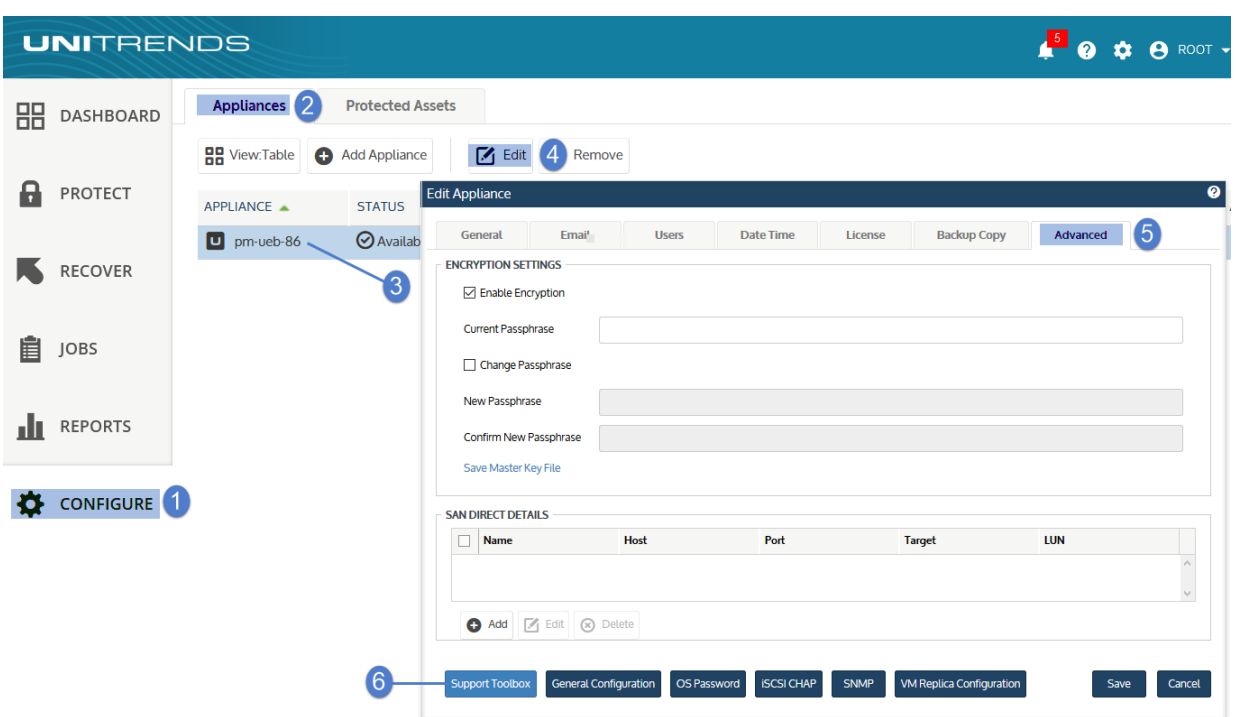

– In the Support Toolbox (Advanced) dialog, click Filesystem Information. If you see */\_Stateless*, storage has been expanded.

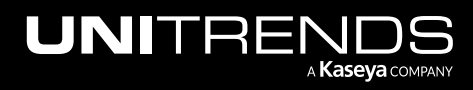

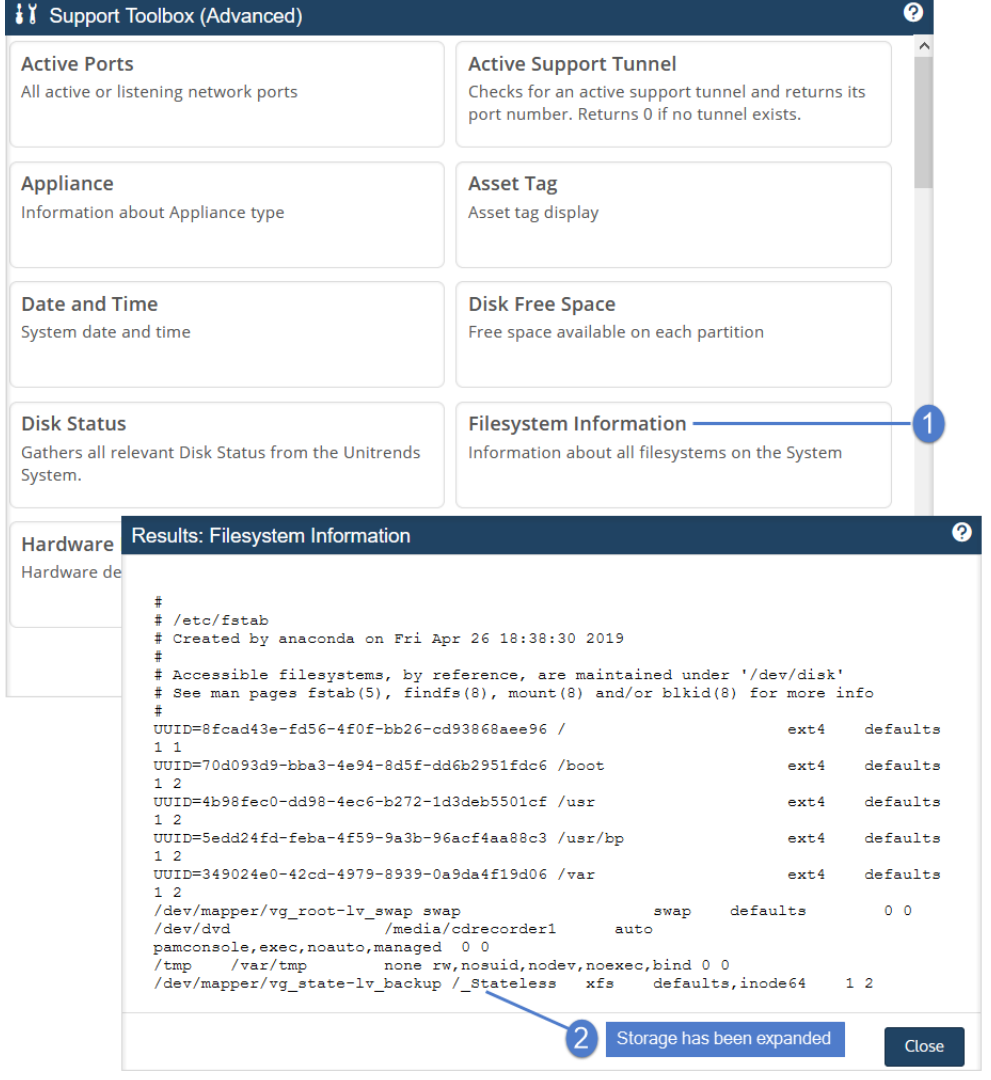

• Available space – The */\_Stateless* partition must have adequate available space to accommodate the database migration. To check the space available, select Disk Free Space in the Support Toolbox (Advanced) dialog:

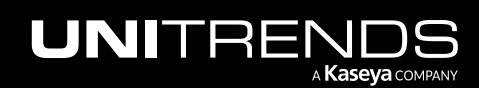

Release 10.6 | February 2022

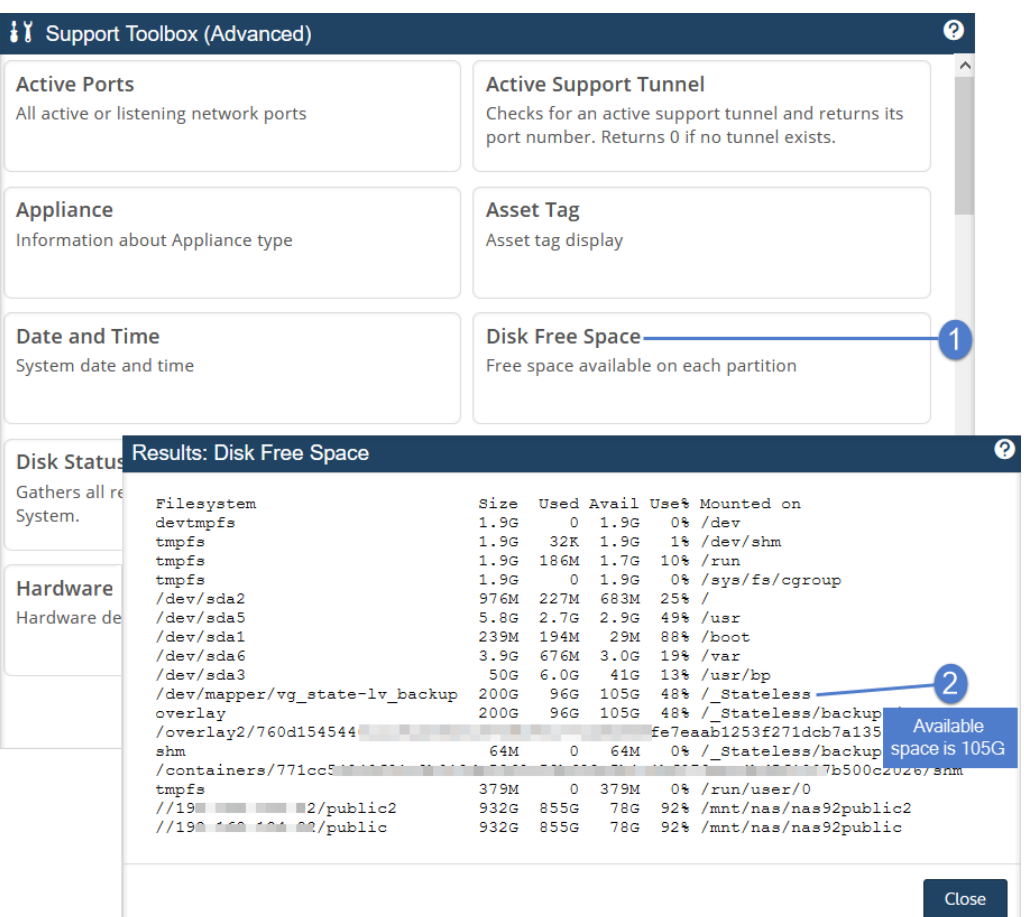

• Encryption – If backups are being encrypted, save the encryption passphrase in a safe place. You must manually configure encryption with this same passphrase on the new CentOS 7 appliance.

**IMPORTANT!** If you are not able to configure encryption on the CentOS 7 appliance using the original passphrase, there is no way to recover the encrypted backups that were migrated from the CentOS 6 appliance.

- Cold backup copy devices Any cold backup copy target devices have been disconnected.
- Backup and cold backup copy jobs There are no active backup and cold backup copy jobs. If jobs are running, wait for them to complete or cancel them before starting the migration.
- Recovery objects Check these tabs for any active recovery objects: Recover > File Level Recovery, Instant Recovery, and Replicas. Tear down any objects before starting the migration. You will need to recreate these objects on the CentOS 7 appliance.

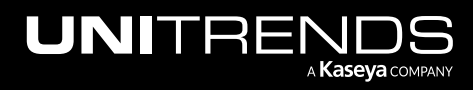

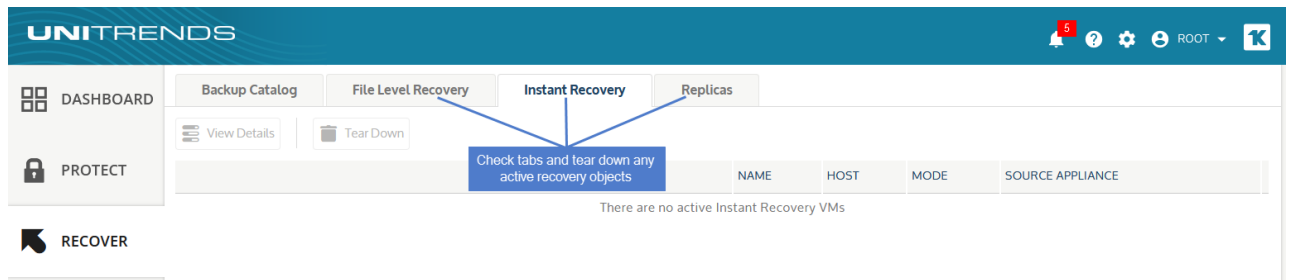

### <span id="page-12-0"></span>Deployment requirements for CentOS 7 Unitrends Backup virtual appliance

<span id="page-12-1"></span>You will deploy a new CentOS 7 Unitrends Backup appliance that will be used to replace your original CentOS 6 appliance. Deployment requirements are described below.

### Hypervisor requirements

The following requirements and considerations apply to the Nutanix AHV host cluster:

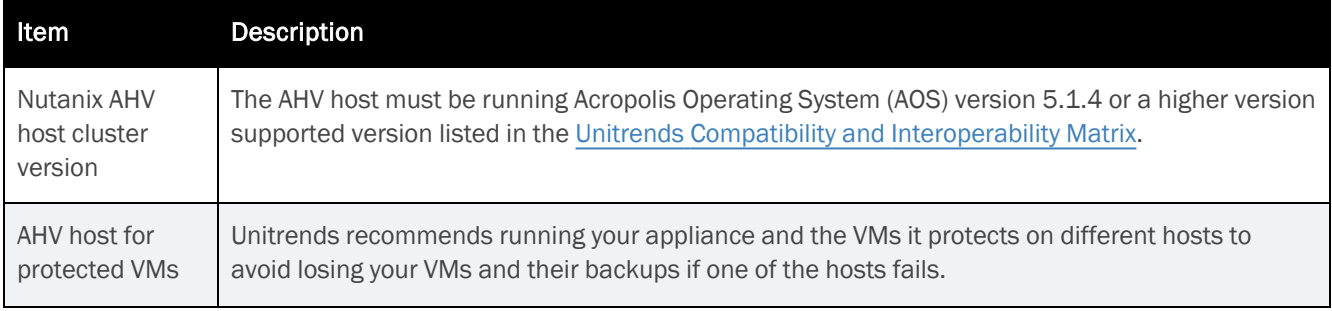

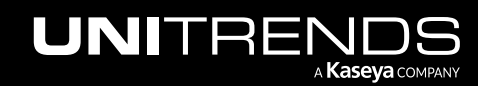

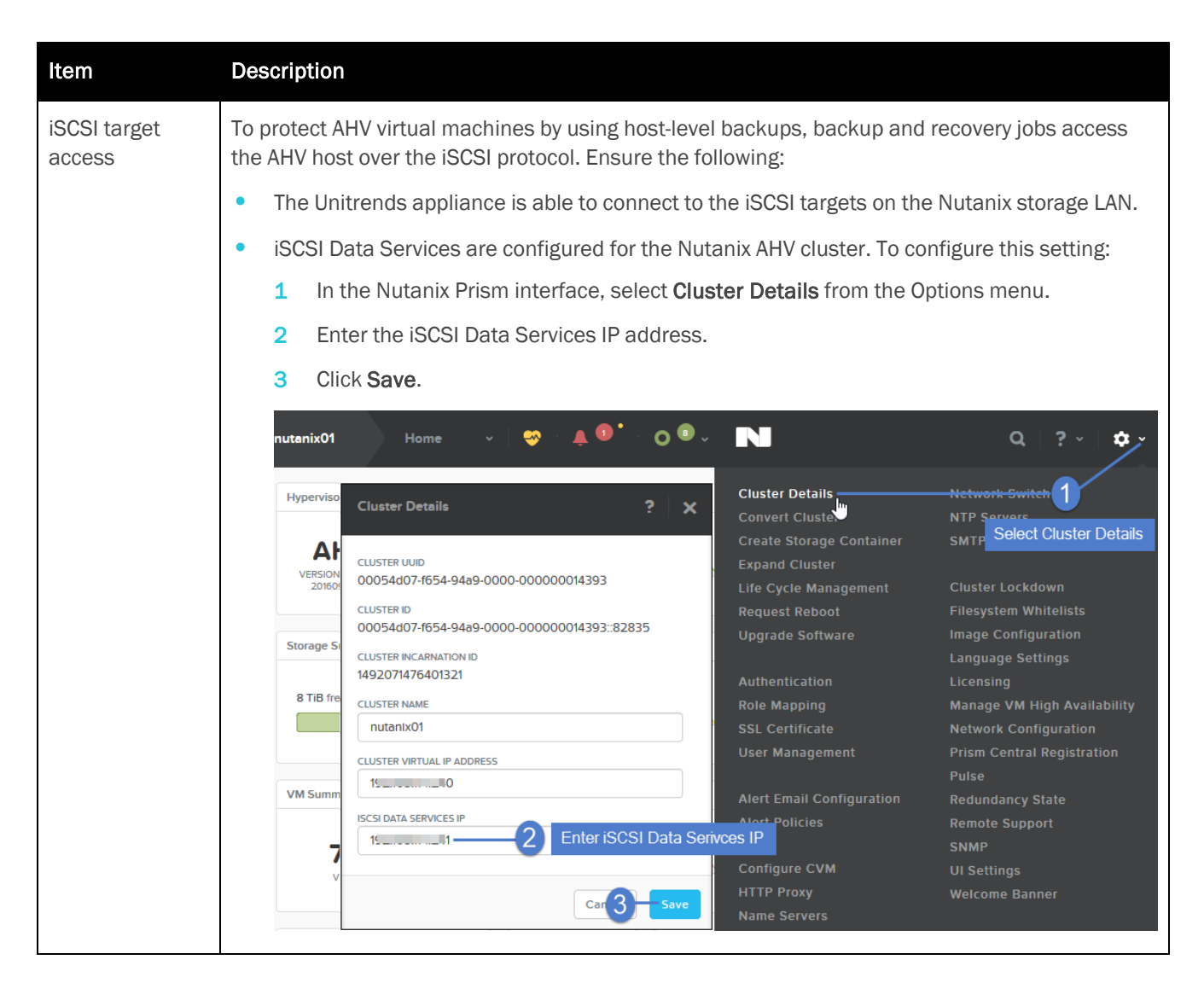

### <span id="page-13-0"></span>Network requirements

- During deployment, you will configure these network settings: IP address and subnet, gateway, and DNS. Be sure to use the same network configuration as the original CentOS 6 appliance.
- To view the network settings of the CentOS 6 appliance, select Configure > Appliances > Network:

### Notes:

- Initially, the Unitrends Backup VM is created with the IP address 10.10.10.1 and the subnet mask 255.255.255.0. If this IP is currently being used in your environment, disable it until you bring the Unitrends Backup VM online and assign it a new IP address.
- Additional ports must be open if there is a firewall between your appliance and its protected assets, for connectivity to the Internet, and for connectivity to any hot backup copy target. For details, see

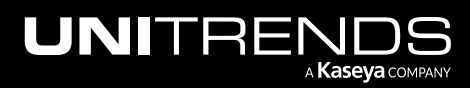

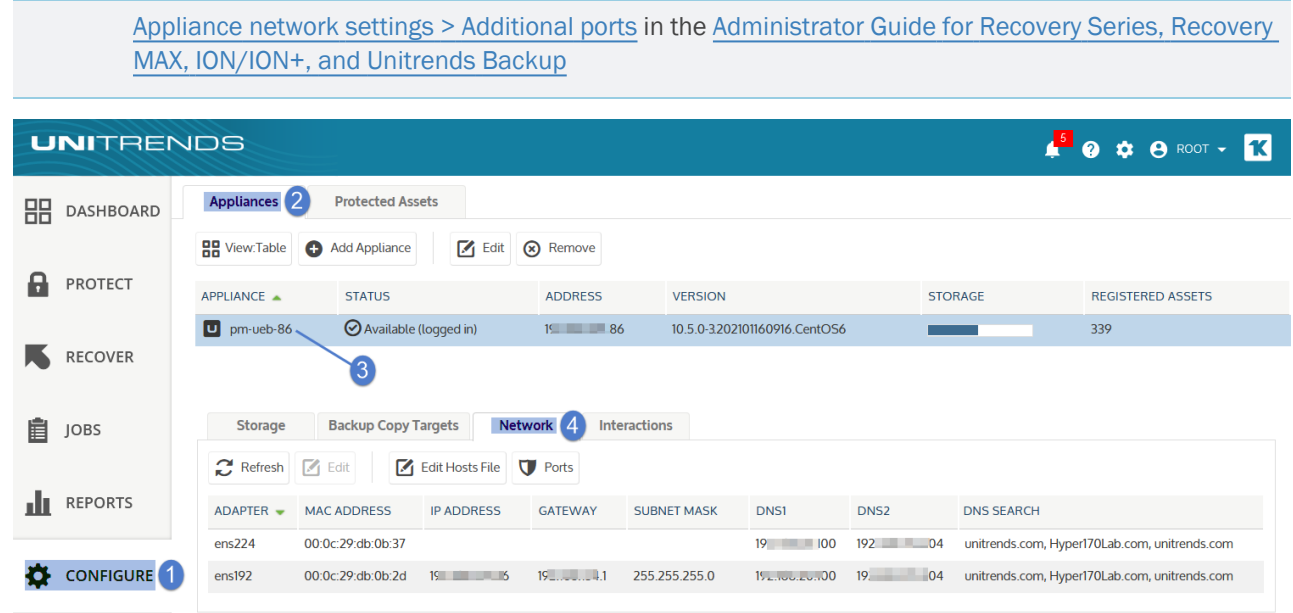

### <span id="page-14-0"></span>Virtual machine resource requirements

The following minimum resources are required:

- 100GB of space for the VM's initial disk.
- A minimum of 2 virtual processors (VCPUs) or the number of VCPUs on the original CentOS 6 appliance, whichever is greater.
- A minimum of 8GB of RAM or the amount of RAM on the original CentOS 6 appliance, whichever is greater.

To check the CPU and RAM of the CentOS 6 appliance in the appliance UI, select ? > About:

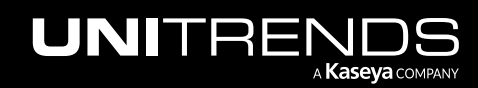

Release 10.6 | February 2022

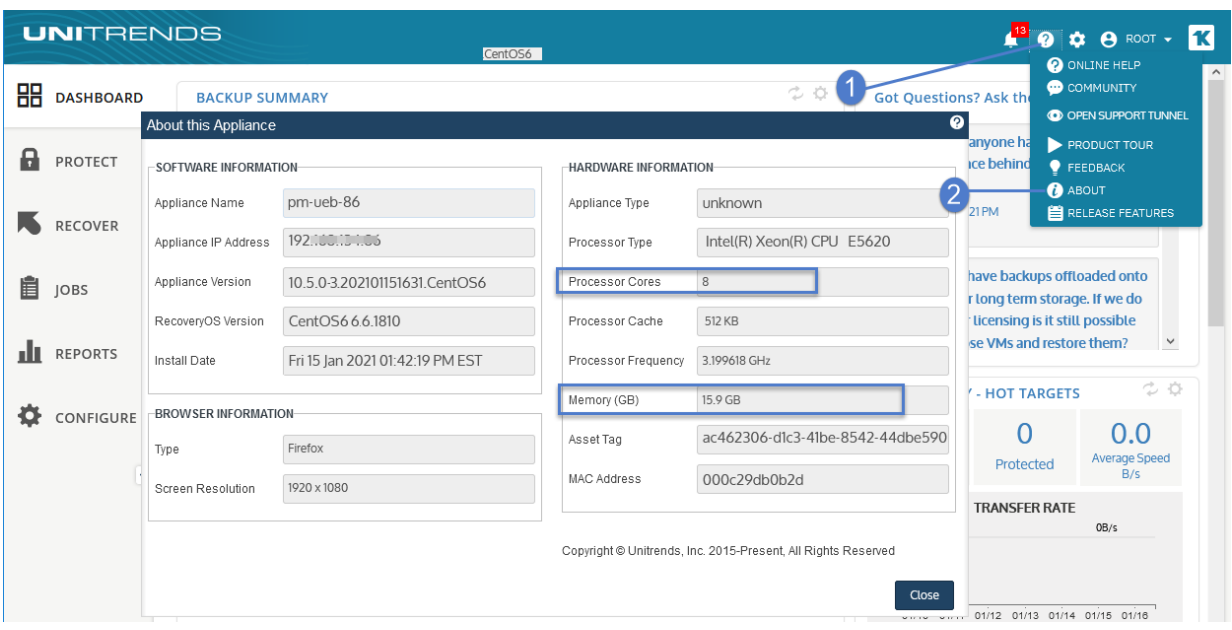

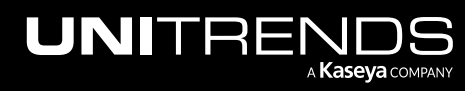

## <span id="page-16-0"></span>Chapter 3: Migration Procedures

<span id="page-16-1"></span>Use these procedures to migrate your CentOS 6 appliance to CentOS 7.

## Step 1: Migrate data on the CentOS 6 appliance

- **IMPORTANT!** Before running this procedure, use the Nutanix Prism Web Console to consolidate snapshots on the CentOS 6 VM. If your backups are encrypted, be sure you can access the passphrase that was configured on the CentOS 6 appliance. Once data has been migrated, the original CentOS 6 appliance is no longer usable. Any encrypted backups can only be recovered by configuring encryption on the CentOS 7 appliance using the CentOS 6 passphrase.
- 1 Log in to the CentOS 6 appliance UI.

You must log in directly to the appliance. You cannot access the Support Toolbox of a managed appliance.

2 On the Configure > Appliances page, select the appliance and click Edit.

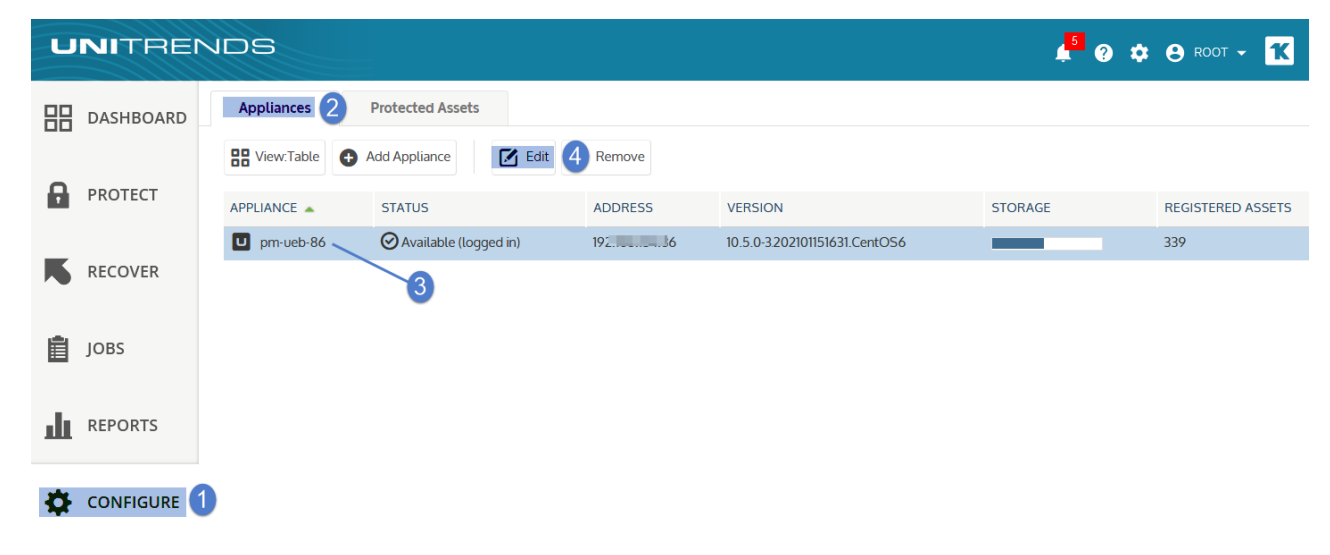

**3** Click Advanced and select Support Toolbox.

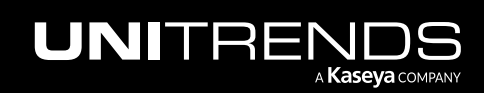

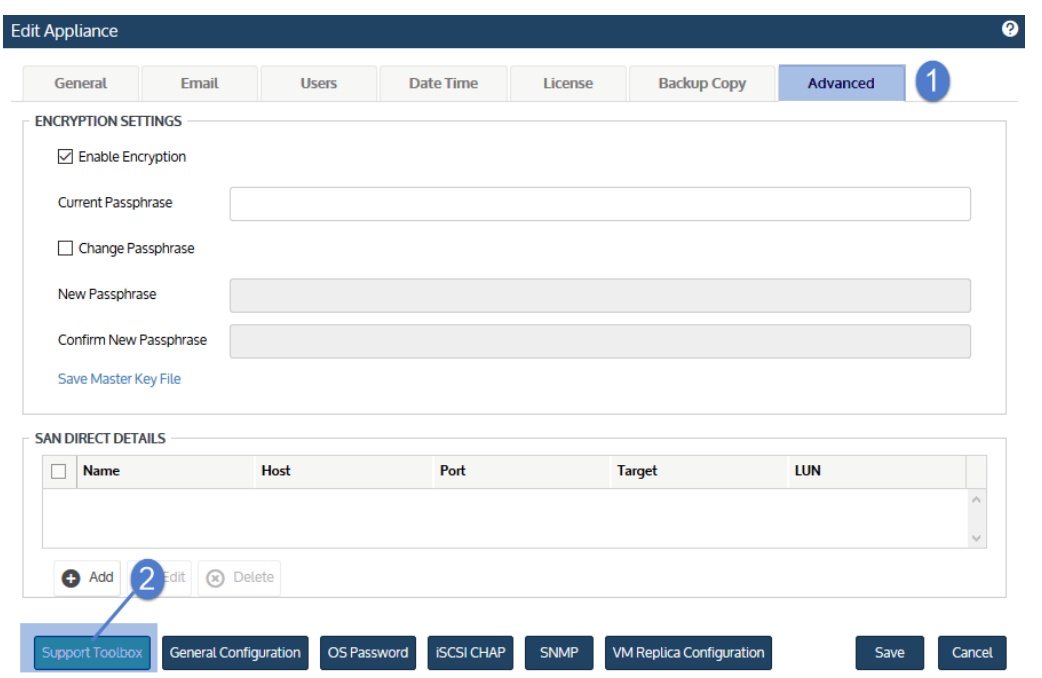

4 In the Support Toolbox (Advanced) dialog, scroll down and click Migrate from CentOS 6 to CentOS 7.

**IMPORTANT!** Migration time varies by database size. Do not manually close the user interface while the migration is running. It is safe to close the UI after the Results Migration message displays.

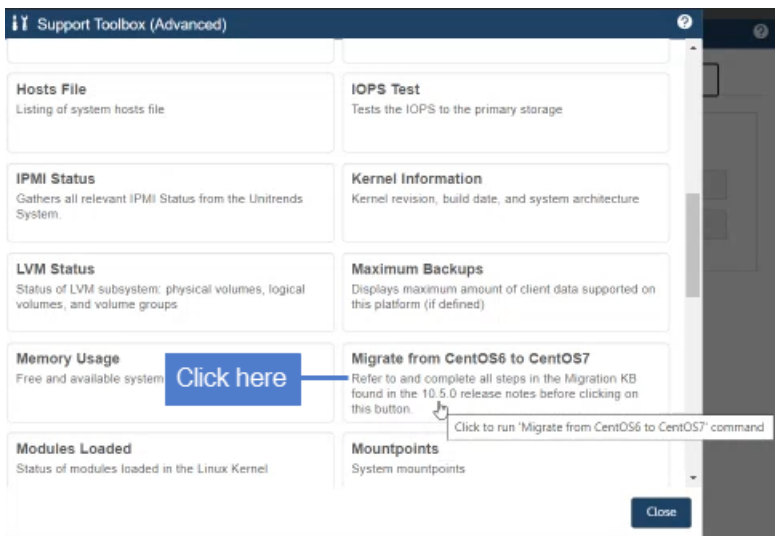

- 5 The migration tool does the following:
	- Verifies that all appliance requirements have been met.

#### Notes:

If requirements have not been met, a message displays describing the issue.

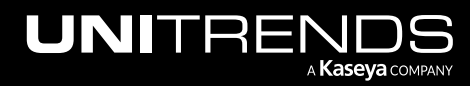

Click Close to exit the message, then address the requirement.

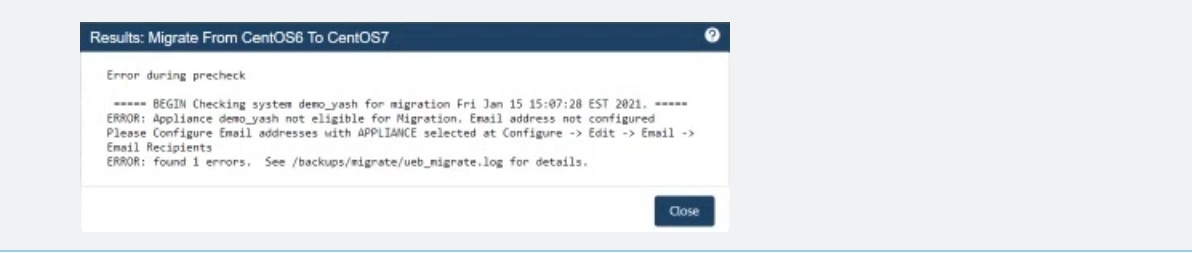

• Migrates the database, sends a confirmation message to the Appliance email recipients, then powers off the CentOS 6 VM. Sample confirmation email:

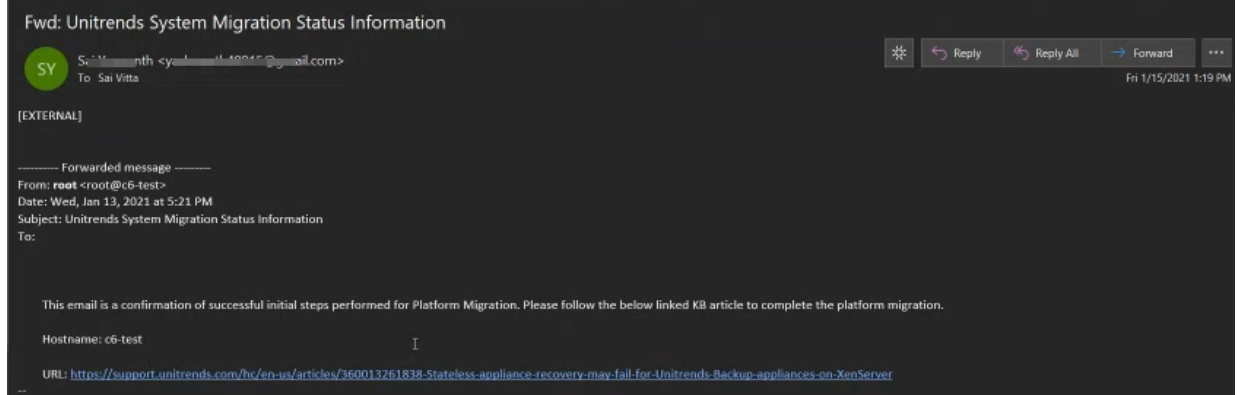

6 A confirmation message displays. Click Close to exit the message.

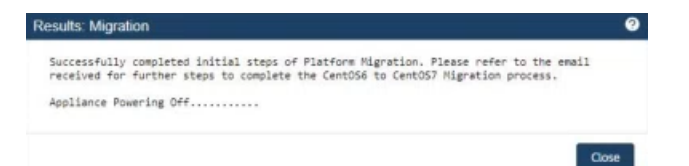

7 Click Close to exit the Support Toolbox.

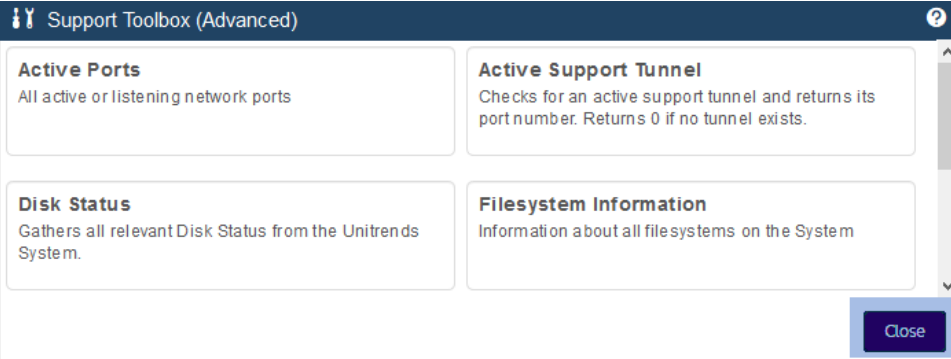

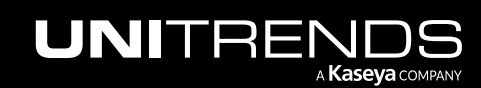

### <span id="page-19-0"></span>Step 2: Deploy the CentOS 7 Unitrends Backup VM

Use the following procedure to deploy the Unitrends Backup VM.

- 1 Download the Unitrends Backup image:
	- Go to <https://www.unitrends.com/download/enterprise-backup-software>, complete the form under Try Unitrends Backup, and click Download Now.

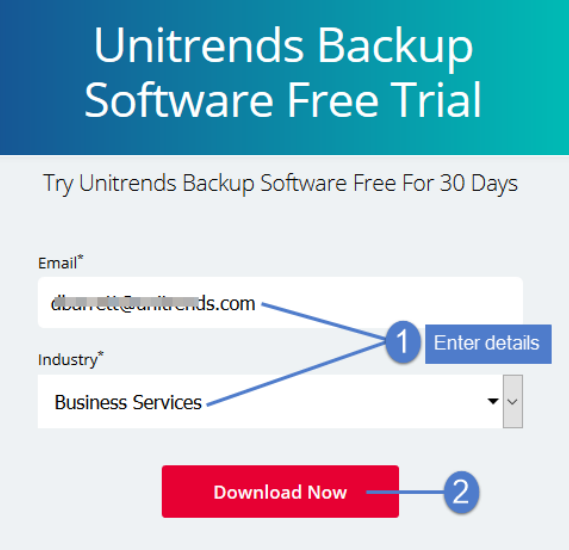

- Select Nutanix AHV. Download the file and save it on the machine you will use to access your Nutanix AHV host for the deployment.
- 2 Log in to Prism as a user with administrative privileges.
- 3 Upload the Unitrends image:
	- Click the gear icon and select Image Configuration.

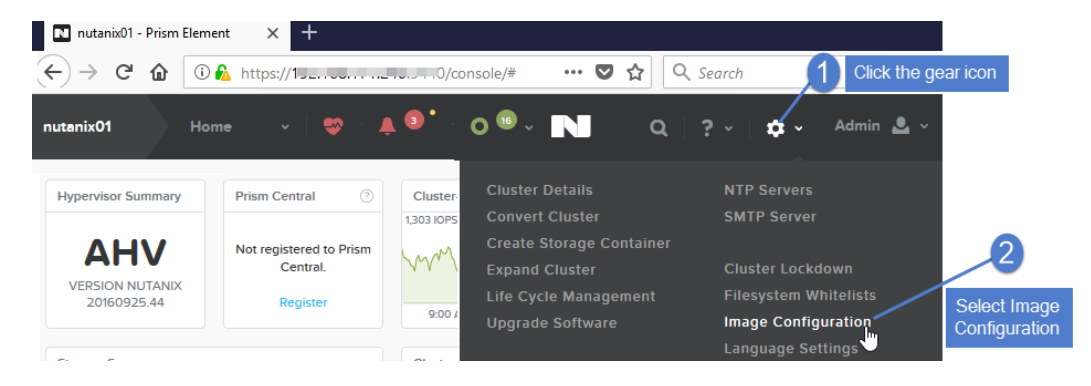

Click Upload Image.

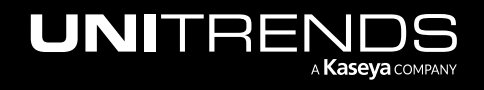

Release 10.6 | February 2022

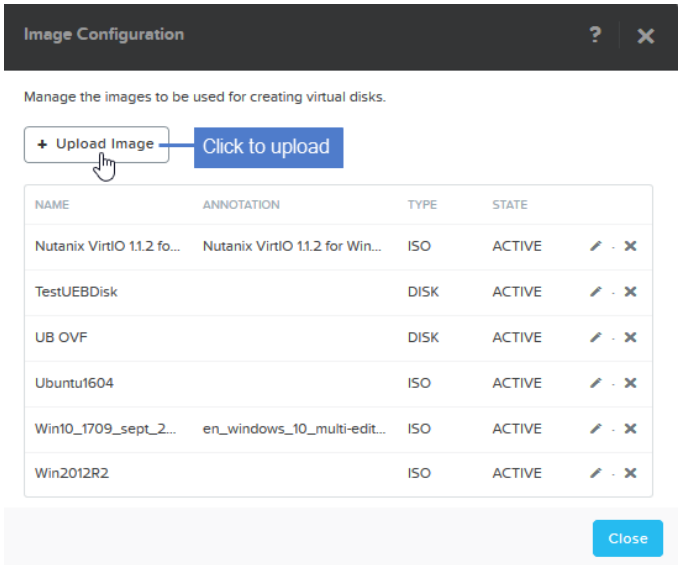

- Enter a unique name for the image.
- Select Disk in the Image Type list.
- Select a storage container that will be used to create the image.
- Select the Upload a file option, click Browse and select the Unitrends image.
- Click Save.

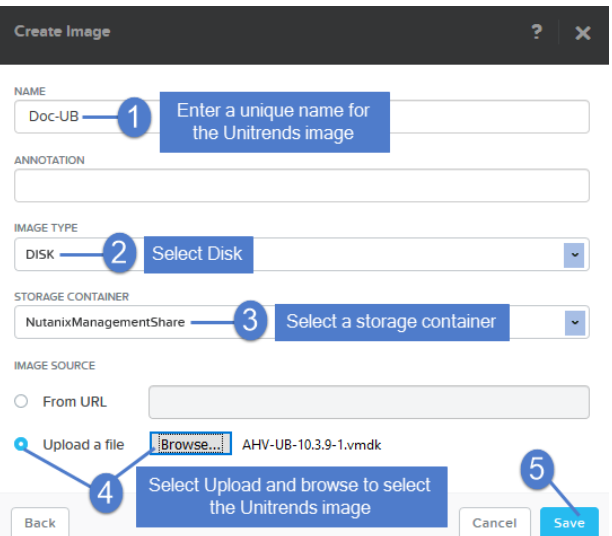

• The hypervisor uploads the file and creates the image. Click Close to exit.

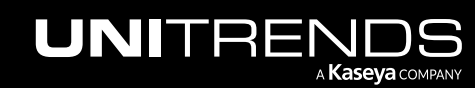

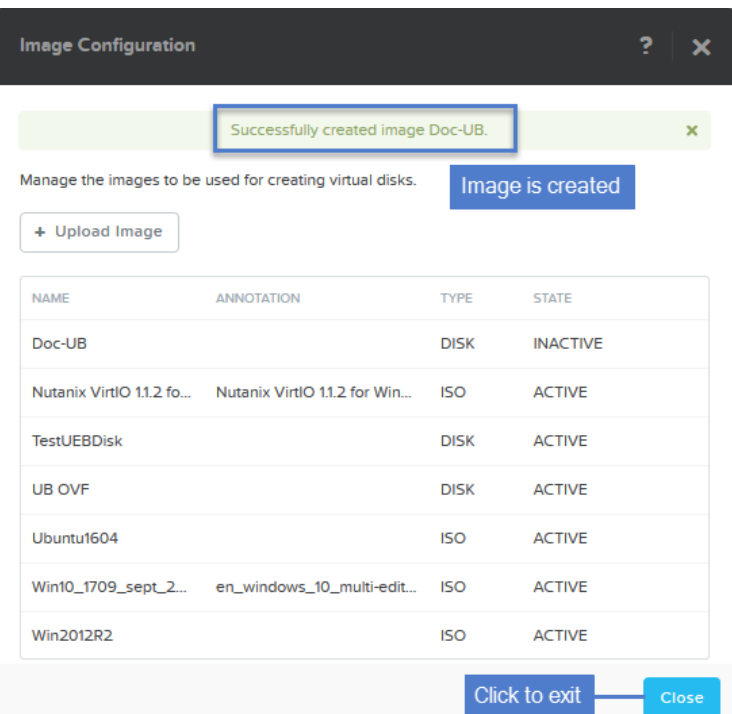

4 After the image is created, it takes some time to become active. Re-open the Image Configuration dialog and verify that the image has entered the active state before continuing to the next step.

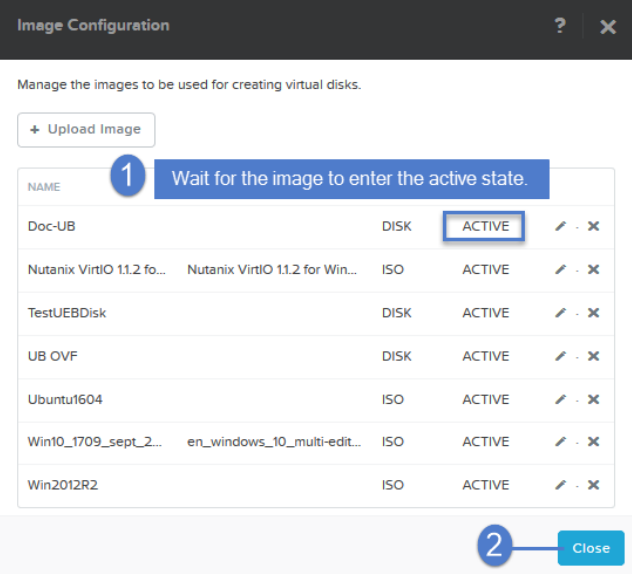

- 5 Create the Unitrends Backup VM:
	- Select the VM menu and click Create VM.
	- Enter a unique Name for the VM.

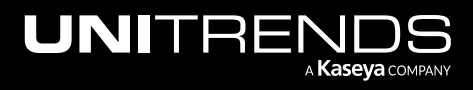

Release 10.6 | February 2022

• Enter Compute Details. Ensure that the VCPUs and memory meet or exceed the settings of the CentOS 6 appliance.

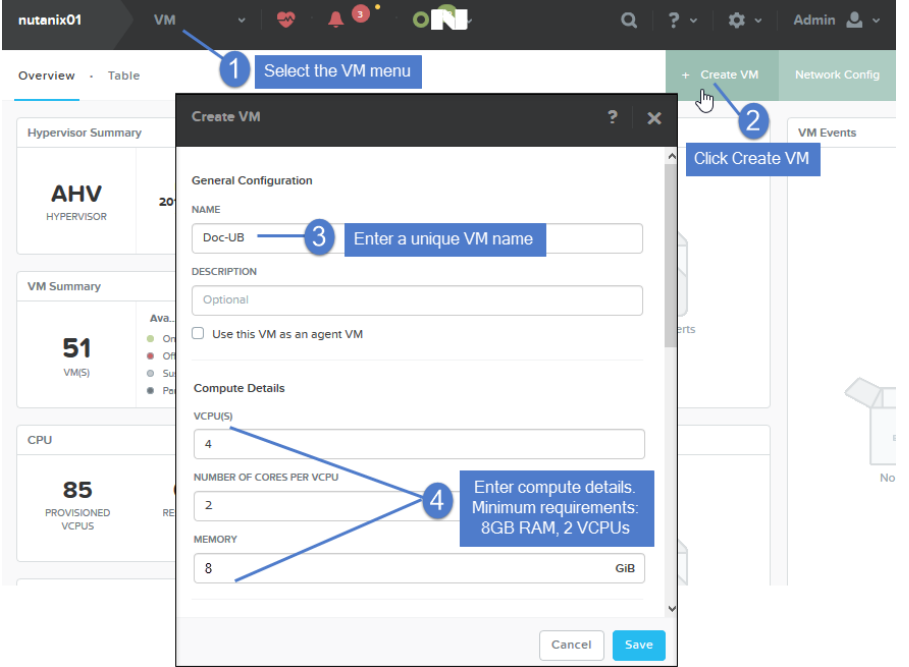

- **•** Scroll down and select Add New Disk.
- Select the following settings, then click Add:
	- Disk in the Type list.
	- Clone from Image Service in the Operation list.
	- SCSI in the Bus Type list.
	- The Unitrends image you created above in the Image list.

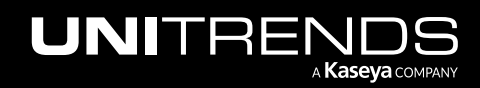

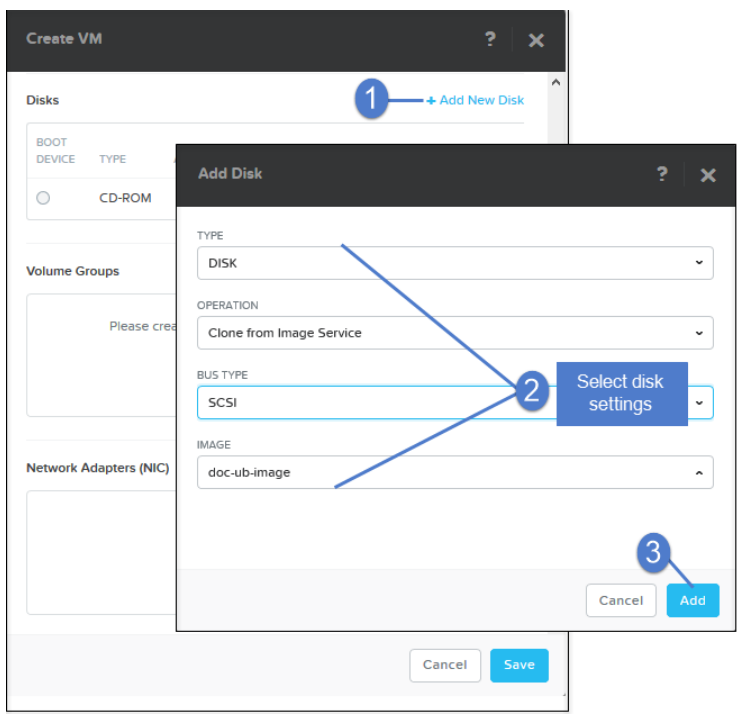

- Configure a NIC:
	- Scroll down and click Add New NIC.
	- Select a NIC from the VLAN Name list, then click Add.
- Click Save to create the VM.

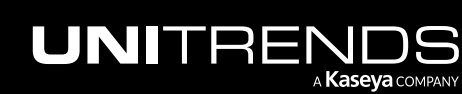

Release 10.6 | February 2022

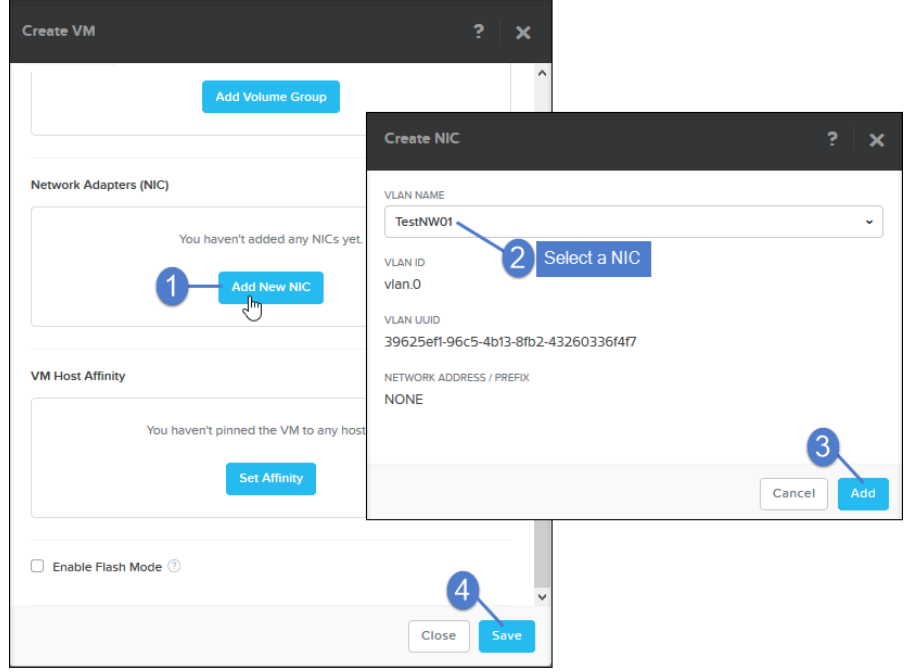

### <span id="page-24-0"></span>Step 3: Attach backup storage

In this step you will attach the storage that contains backups from the CentOS 6 Unitrends Backup appliance.

**IMPORTANT!** Be sure to attach the vDisk that was used as the initial backup storage first (before adding any other vDisks). Adding the wrong vDisk first yields undesirable results. The appliance automatically uses the first vDisk you attach as the initial backup storage. The appliance then recognizes all subsequent attached disks and can access all existing backup data.

<span id="page-24-1"></span>To add a vDisk that contains backups from the CentOS 6 Unitrends Backup appliance:

- 1 View the disks on the original AHV appliance to determine the SCSI ID of the vDisk you want to use:
	- Log in to Prism as a user with administrative privileges.
	- Select the original appliance VM (the appliance with the vDisk that contains Unitrends backups) and click Update.

![](_page_24_Picture_10.jpeg)

![](_page_25_Picture_281.jpeg)

- Scroll down to view VM disks. Find the container name and SCSI ID of the initial backup storage disk (typically *scsi.1*).
	- Do not add the 100GB disk. The 100GB disk was used to create the appliance VM. This disk does not store Unitrends backups.
	- The next disk that was added is the backup storage disk that you will add to the new appliance.
	- Hover over the disk to view the container name. Note this name and the disk size. You will need these later in this procedure.

![](_page_25_Picture_282.jpeg)

2 Log in to any Controller VM of the Nutanix AHV cluster through an SSH session.

![](_page_25_Picture_9.jpeg)

3 Enter this command to start an AHV CLI session:

![](_page_26_Picture_230.jpeg)

![](_page_26_Picture_231.jpeg)

4 Enter the following command to find the vmdisk\_uuid of the vDisk you identified in [step](#page-24-1) 1. Note the vmdisk\_uuid. You will need to supply this ID later in this procedure.

<acropolis> **vm.disk\_get <vm\_name> disk\_addr=scsi.<number>**

Example:

![](_page_26_Picture_8.jpeg)

- 5 Return to the Prism Web Console.
- 6 Select the new CentOS 7 appliance VM and click Update.

![](_page_26_Picture_11.jpeg)

Release 10.6 | February 2022

![](_page_27_Picture_205.jpeg)

- 7 Scroll down and click Add New Disk.
- 8 Enter these disk settings, then click Add:
	- Select Disk from the Type list.
	- Select Clone from ADSF File from the Operation list.
	- Select SCSI from the Bus Type list.
	- Enter the following in the ADSF Path field: /<containerName>/.acropolis/vmdisk/<vmdisk\_uuid>
	- Enter the disk size.
- 9 Click Save to update the VM.

Release 10.6 | February 2022

![](_page_28_Picture_146.jpeg)

<span id="page-28-0"></span>10 Proceed to "Step 4: [Configure](#page-28-0) network settings".

### Step 4: Configure network settings

**IMPORTANT!** Be sure to enter settings that match those of the original CentOS 6 appliance.

1 From the Prism VM menu, select the appliance VM and click Power On.

![](_page_28_Picture_7.jpeg)

Release 10.6 | February 2022

![](_page_29_Picture_234.jpeg)

#### 2 Launch the VM Console.

![](_page_29_Picture_235.jpeg)

The remaining steps are run from the Unitrends Backup console interface. On these screens, you select a menu option by entering a number in the Please enter choice field.

#### Notes:

- As you complete each step in the Unitrends Backup Console Interface, you are presented with the next configuration screen.
- You can press Enter to accept the default or current setting.
- 3 On the Console Interface screen, enter 1 in the Please Configure Console Access Password... field.

![](_page_29_Picture_10.jpeg)

Release 10.6 | February 2022

![](_page_30_Picture_323.jpeg)

4 To change the direct console password, enter a new password, then enter the password again to confirm.

#### Notes:

- This is the root operating system password that accesses the console. This password does not access the UI. (You will change the UI password in "Step 5: Set up the CentOS 7 [appliance](#page-34-0) using the Quick Setup [Wizard"](#page-34-0) on page 35.)
- All appliances are deployed with these default operating systems credentials: user *root*, password *unitrends1*. For appliance security, you must change this password.

![](_page_30_Picture_7.jpeg)

5 On the Console Interface screen, enter 2 in the Please enter choice field.

![](_page_30_Picture_9.jpeg)

6 On the Initial System Setup Menu screen, enter 1 in the Please enter choice field.

![](_page_30_Picture_11.jpeg)

![](_page_31_Picture_2.jpeg)

7 Enter a number in the Select a network adapter field. For example, enter 0 to select *eth0*.

![](_page_31_Picture_183.jpeg)

8 Enter Y in the Edit network configuration field. Then enter the IP address, Netmask, and Gateway of the CentOS 6 appliance. Review the settings and enter Y to save.

![](_page_31_Picture_6.jpeg)

![](_page_31_Picture_7.jpeg)

Release 10.6 | February 2022

![](_page_32_Picture_2.jpeg)

9 To configure DNS settings, enter 2, then enter Y to edit. Enter the primary DNS IP address, a secondary DNS IP (optional), and a DNS domain. Review the settings and enter Y to save.

![](_page_32_Picture_141.jpeg)

![](_page_32_Picture_5.jpeg)

Release 10.6 | February 2022

![](_page_33_Picture_2.jpeg)

#### 10 To exit network setup, enter 6.

![](_page_33_Picture_148.jpeg)

11 Exit the VM console.

![](_page_33_Picture_6.jpeg)

12 Proceed to "Step 5: Set up the CentOS 7 [appliance](#page-34-0) using the Quick Setup Wizard".

![](_page_33_Picture_8.jpeg)

### <span id="page-34-0"></span>Step 5: Set up the CentOS 7 appliance using the Quick Setup Wizard

Use this procedure to set up the appliance:

- 1 Open a browser and connect to your appliance by entering: *https://<applianceIP>/ui*. For example: *https://10.10.10.1/ui*.
- 2 Click Accept to accept the license agreement.

![](_page_34_Picture_6.jpeg)

- 3 Set the appliance date and time by doing one of the following, then click Next:
	- Select a Timezone. If needed, modify the appliance Date and Time.

OR

• Check the Use an NTP Server box to sync to an NTP server. (Optional) Enter your preferred NTP server address.

![](_page_34_Picture_11.jpeg)

![](_page_35_Picture_437.jpeg)

4 Enter a Host Name, a Domain, and a new UI Password for the appliance. If needed, enter a new OS Password. Confirm the passwords by entering them again in the fields to the right. Click Next.

#### Notes:

- The hostname can contain only alphanumeric characters, dashes, and underscores.
- The appliance has a UI root user and an OS root user. These are separate accounts. Changing the password of one root user account does NOT change the password of the other root user account. The UI root user is used to log in to the appliance UI. The OS root user is used to log in to the appliance console or for command line access.
- If you have already set the OS password, these fields are disabled in the Quick Setup Wizard.
- Passwords cannot contain the word *Unitrend* (case insensitive).
- The OS password must contain 8 or more characters.
- All appliances are deployed with these default UI and OS credentials: user *root*, password *unitrends1*. For appliance security, you must change these passwords in the Quick Setup Wizard.

![](_page_35_Picture_11.jpeg)

![](_page_36_Picture_259.jpeg)

- 5 To enable email from the appliance, check Enable email reporting and enter the following:
	- The fully qualified domain name of the **SMTP server**.
	- (If needed) If the SMTP server requires authentication, select Authentication required and enter a Username and Password.
	- Click + Add Recipients to add a an email recipient. Enter an email address in the Recipient field and select one or more of the System, Jobs, and Failures options to specify which reports the appliance will send to the recipient. Repeat as needed to add more recipients.
- 6 Click Finish.

![](_page_36_Picture_8.jpeg)

Release 10.6 | February 2022

![](_page_37_Picture_210.jpeg)

7 Click Recover to add the migrated backups to the appliance:

![](_page_37_Picture_4.jpeg)

### <span id="page-37-0"></span>Step 6: (If needed) Configure encryption with the CentOS 6 passphrase

If backups were being encrypted on the CentOS 6 appliance, you must configure encryption with the passphrase that was used by the CentOS 6 appliance. If you do not use the original passphrase, any encrypted backups that were migrated cannot be recovered.

Use this procedure to configure encryption:

![](_page_37_Picture_8.jpeg)

1 On the **Configure > Appliances** page, select the appliance and click Edit.

![](_page_38_Picture_330.jpeg)

- 2 Select the Advanced tab.
- 3 Check Enable Encryption.
- 4 Enter the passphrase used by the CentOS 6 appliance in the Passphrase and Confirm Passphrase fields.

**IMPORTANT!** Be sure to keep the passphrase secure. If you forget the passphrase there is no way to recover it.

5 Click Save.

![](_page_38_Picture_331.jpeg)

- 6 Return to the Edit Appliance dialog.
- 7 Select the Advanced tab and click Save Master Key File.
- 8 (Optional) If your appliance has a CD drive, you can save the key file directly to a CD. Insert a CD into your appliance's CD drive. (If no CD is inserted, the key file is saved to the appliance's samba share.)

![](_page_38_Picture_13.jpeg)

#### 9 Click Continue.

![](_page_39_Picture_353.jpeg)

10 You receive a message indicating the master key file was saved to the appliance's samba share or to CD. Click OK.

![](_page_39_Picture_354.jpeg)

- 11 If you saved the key to the appliance's samba share, do these steps:
	- Log in to a Windows workstation as an administrator with full system access.
	- Launch File Explorer and enter the following path to access the master key file on the Unitrends appliance: *\\ApplianceIP\samba*
	- Copy the master key file, called *crypt\_image.iso*, to removable media and store it in a safe location.
	- Once you have copied the key to removable media, delete *crypt\_image.iso* from *\\ApplianceIP\samba* for increased security.

![](_page_39_Picture_11.jpeg)

![](_page_40_Picture_335.jpeg)

## <span id="page-40-0"></span>Step 7: (If needed) Add data copy access profiles

<span id="page-40-1"></span>Data copy access profiles are not migrated from the CentOS 6 appliance. If you were using the copy data management feature, you need to recreate your data copy access profiles. For details, see Copy Data [Management](http://www.unitrends.com/documents/rs-ueb-admin-guide/Default.htm#cshid=1444) in the [Administrator](http://www.unitrends.com/documents/rs-ueb-admin-guide/Default.htm#cshid=1444) Guide for Recovery Series, Recovery MAX, ION/ION+, and Unitrends Backup.

## Step 8: Register and license the CentOS 7 appliance

You must register and license the appliance within 30 days of deploying Unitrends Backup.

Each appliance requires an activation code and license key. Use the procedures below to register and license the appliance:

#### To register a Unitrends Backup appliance

1 On the Configure > Appliances page, select the appliance and click Edit.

![](_page_40_Picture_336.jpeg)

2 Select the License tab and click Update. The Registration Center displays.

![](_page_40_Picture_12.jpeg)

![](_page_41_Picture_90.jpeg)

3 Select I need to activate my purchase:

![](_page_41_Picture_91.jpeg)

4 Complete and submit the applicable form.

![](_page_41_Picture_6.jpeg)

Release 10.6 | February 2022

Unitrends sends an email containing license details. Use the next procedure to apply this license information to the appliance.

#### To license a Unitrends Backup appliance

Use these steps to enter license information you have received from Unitrends.

1 On the Configure > Appliances page, select the appliance and click Edit.

![](_page_42_Picture_227.jpeg)

2 Select the License tab and click Add License Info.

![](_page_42_Picture_228.jpeg)

- 3 Enter the License Key, Expiration Date, and Feature String.
- 4 Click Save. The license is applied.

![](_page_42_Picture_11.jpeg)

Release 10.6 | February 2022

![](_page_43_Picture_50.jpeg)

![](_page_43_Picture_3.jpeg)